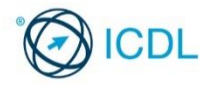

This quick reference is for Microsoft Excel 2016 on Windows 10.

# **Spreadsheets Quick Reference**

# **Excel 2016 Tabs**

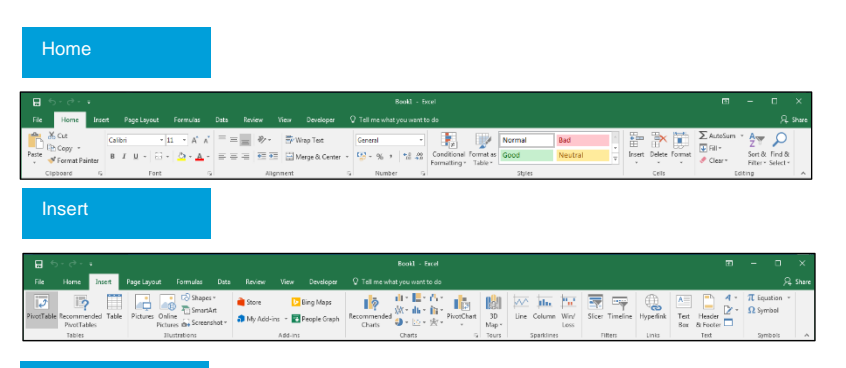

# Page Layout

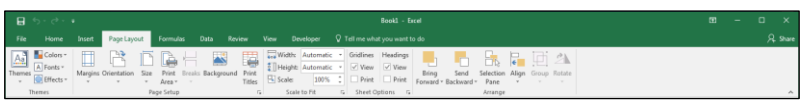

# Formulas

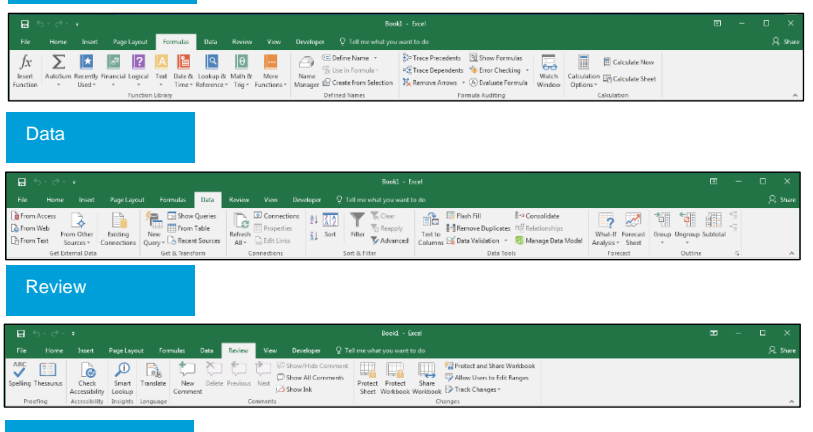

# View

View<sup>1</sup> - And Control of Order Control De Control Control Control De Control Control Control Control Control Control Co<br>- The Control of Control Control Control Control Control Control Control Control Control Control Control Cont

# **1 Using the Application**

- **1.1 Working with Spreadsheets**
- **1.1.1 Open a spreadsheet application.**
	- Click the Start button.
		- Scroll to Excel 2016.
		- Click Excel 2016
- **1.1.1 Close a spreadsheet application.**
- Click the 'x' icon on the top right of the window.

# **1.1.1 Open spreadsheets.**

- On the File tab, click Open.
- Click Browse if required.
- Navigate to the spreadsheet(s) to open and click
- Open. **1.1.1 Close spreadsheets.**
	- On the File tab, click Close.
- **1.1.2 Create a new spreadsheet based on default local template.**
	- On the File tab, click New.
	- Click the Blank workbook.
- **1.1.2 Create a new spreadsheet based on an online template.**
	- On the File tab, click New.
	- Search in the Search for online templates search
	- bar by using keywords to find a template.
	- Select the appropriate template. Click Create.
	-
- **1.1.3 Save a spreadsheet to a location on a local drive.**
	- On the File tab, click Save.
	- Click Browse.
	- Type the desired file name.
	- Navigate to the desired location.
	- Click the Save button.
- **1.1.3 Save a spreadsheet to a location on an online drive.**
	- On the File tab, click Save.
	- **Select OneDrive from the Save As options.**
	- Select a location on OneDrive to save the file to.
	- Type the desired file name.
	- Click Save.

# Certification Test Goals

This module sets out essential concepts and skills relating to understanding the concept of spreadsheets and using a spreadsheet to produce accurate work outputs.

# Successful candidates will be able to:

- Work with spreadsheets and save them in different file formats, locally or in the cloud.
- Use available help resources, shortcuts and the go to tool to enhance productivity.
- Enter data into cells and use good practice in creating lists. Select, sort and copy, move and delete data.
- Edit rows and columns in a worksheet. Copy, move, delete and appropriately rename worksheets.
- Create mathematical and logical formulas using standard spreadsheet functions. Use good practice in formula creation and recognise error values in formulas.
- Format numbers and text content in a spreadsheet and use available AutoFormat/table styles.
- Choose suitable charts, and create and format charts to communicate information meaningfully.
- Adjust spreadsheet page settings and check and correct spreadsheet content before printing.

# **Keyboard Shortcuts**

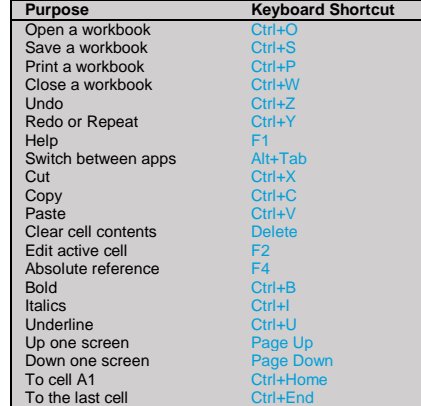

## **1.1.3 Save a spreadsheet under another name to a location on a local drive.**

- On the File tab, click Save As.
- Enter a new file name.
- Navigate to the desired location.
- Click the Save button.

### **1.1.3 Save a spreadsheet under another name to a location on an online drive.**

- On the File tab, click Save As.
- Select OneDrive from the Save As options.
- Select a location on OneDrive to save the file to.
- Enter a new file name.
- Click Save.

## **1.1.4 Save a spreadsheet as another file type like: text file, pdf, csv, software specific file extension.**

- On the File tab, click Save As.
- Click on the Save as type: drop-down list and click a file type.
- Click Browse if required.
- Click Save.

# **1.1.5 Switch between open spreadsheets.**

© 2017, ICDL Foundation. This Quick Reference may be used by candidates to assist in preparation for this ICDL module test. ICDL Foundation does not warrant that use of this guide will ensure passing of the<br>test. Screen sh

- On the View tab, in the Window group click the Windows button.
- Click the name of the spreadsheet to switch to.

# **1.2 Enhancing Productivity**

- **1.2.1 Set basic options/preferences in the application: user name.**
	- On the File tab, click Options.
	- On the General tab, enter a user name in the User name box.
	- Click OK.
- **1.2.1 Set basic options/preferences in the application: default folder to open, save spreadsheets.** 
	- On the File tab, click Options.
	- On the Save tab, enter a default file location in the Default local file location: box.
	- Click OK.

# **1.2.2 Use available help resources.**

- Click on the File tab.
- Click on the Help button on the top right of the window.

# **1.2.3 Use magnification/zoom tools.**

- On the View tab, in the Zoom group, click the Zoom button.
- Check the required magnification checkbox or click the Custom: box and enter the magnification required.

# Click OK.

- **1.2.4 Display, hide built-in toolbars.**
	- To hide built-in toolbars, click the Ribbon Display Options button in the top-right corner of the screen.
	- Click Auto-hide Ribbon.
	- To display built-in toolbars, click the Ribbon Display Options button in the top-right corner of the screen.

# Click Show Tabs and Commands. **1.2.4 Restore, minimise the ribbon.**

- Double-click any tab to minimise the ribbon.
- Double-click any tab again to restore the ribbon.

# **1.2.5 Recognise good practice in navigating within a document: use shortcuts, go to tool.**

- Use keyboard shortcuts such as Page Up, Page Down, Ctrl+Home and Ctrl+End to navigate a worksheet.
- Use the Go To tool to navigate a spreadsheet by locating specific cells.

## **1.2.6 Use go to tool to navigate to a specific cell.**

- On the Home tab, click Find & Select in the Editing group.
- Select Go To…
- Type the cell reference in the Reference: box.
- Click OK.
- **2 Cells**

# **2.1 Insert, Select**

- **2.1.1 Understand that a cell in a worksheet should**
- **contain only one element of data.**
	- For example, quantity in one cell, description in adjacent cell.
- **2.1.2 Recognise good practice in creating lists.**
	- Avoid blank rows and columns in the main body of list.
	- Ensure cells bordering list are blank.
- **2.1.3 Enter a number, date, text in a cell.**
	- Click the cell.
		- Enter the number, date or text required.
- **2.1.4 Select a cell.**
	- Click the cell.
- **2.1.4 Select a range of adjacent cells.**
- Click the first cell and drag to the last cell in the range
- **2.1.4 Select a range of non-adjacent cells.**
	- Click the first cell or range of cells.

Ref: ICDL Spreadsheets 2016 6.0 – QRG – V1.0

## • Hold the Ctrl key down and continue highlighting additional non-adjacent ranges.

**2.1.4 Select an entire worksheet.** 

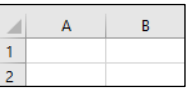

- Click the Select All button found above Row 1 and to the left of Column A.
- **2.2 Edit, Sort**
- **2.2.1 Edit cell contents.**
- **Click the cell**
- Edit content as required.

## **2.2.2 Use the undo, redo command.** Click the Undo or Redo buttons.

**2.2.3 Use a simple search command for specific content in a worksheet.**

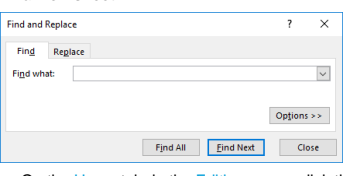

- On the Home tab, in the Editing group, click the Find & Select button.
- Click Find.
- Enter the word or phrase to find in the Find what box.
- Click Find Next to select the first occurrence of the word or phrase or click Find All. • Click Close.

# **2.2.4 Use a simple replace command for specific content in a worksheet.**

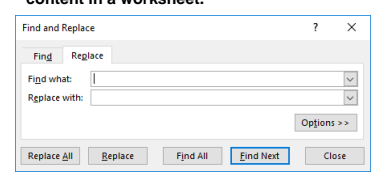

- On the Home tab, in the Editing group, click the Find & Select button.
- Click Replace.
- Enter the word or phrase to replace in the Find what box.
- Enter the word or phrase to replace with in the Replace with box.
- Click Find Next to select the first occurrence of the number or text.
- Click Replace or Replace All.
- Click OK.
- Click Close.

## **2.2.5 Sort a cell range by one criterion in ascending, descending numeric order / ascending, descending alphabetic order.**

- Select the cell range to sort.
- On the Data tab, in the Sort & Filter group, click the Sort Smallest to Largest button to sort in ascending order.
- Click the Sort Largest to Smallest button to sort in descending order.

# **2.3 Copy, Move, Delete**

- **2.3.1 Copy the contents of a cell, cell range within a worksheet, between worksheets, between open spreadsheets.**
	- Select the cell or cell range to copy.
	- On the Home tab, in the Clipboard group, click the Copy button.
	- To copy within a worksheet, click a new location within the worksheet to paste the copied cell or cell range.
	- On the Home tab, in the Clipboard group, click the Paste button.
	- To copy between worksheets, click the necessary worksheet and select the location to copy the cells to.
	- On the Home tab, in the Clipboard group, click the n and nome<br>aste button.
	- To copy between open spreadsheets, click the necessary open spreadsheet and select the location in a worksheet to copy the cells to.
	- On the Home tab, in the Clipboard group, click the Paste button.

# **2.3.2 Use the autofill tool/copy handle tool to copy, increment data, formula, function.**

- Select the cell or cell range to copy.
- Move the mouse pointer over the lower right-hand corner of the selected cell or cell range.
- Use the fill handle to drag through the range required.
- **2.3.3 Move the content of a cell, cell range within a worksheet, between worksheets, between open spreadsheets.**
	- Select the cell or cell range to move.
	- On the Home tab, in the Clipboard group, click the Cut button.
- Click a new location within a worksheet or within another open spreadsheet.
- On the Home tab, in the Clipboard group, click the aste button.

Drag to highlight through to the last row heading.

 Click the first row heading or range of rows. • Hold the Ctrl key down and continue highlighting

• Drag to highlight through to the last column

 Click the first column heading or range of columns. • Hold the Ctrl key down and continue to highlight

Click the row heading(s) above which the new row

• On the Home tab, in the Cells group, click the Insert

 Click the column heading(s) immediately to the right of where the new column will appear. • On the Home tab, in the Cells group, click the Insert

 Select the row(s) or column(s) to be deleted. On the Home tab, in the Cells group, click the

Click the column headings(s) of the columns to

On the Home tab, in the Cells group, click the

. To modify the column width to a specified value click Column Width… and enter a width.

• To modify the column with to optimal width, click

**3.1.4 Modify row heights to a specified value, to optimal** 

 Click the row headings(s) of the rows to modify. • On the Home tab, in the Cells group, click the

Height… and enter a row height.

To modify row height to a specified value, click Row

• To modify row height to optimal height, click AutoFit

 Select the row immediately below the row to freeze. • On the View tab, in the Window group, click the

Select the column immediately to the right of the

• On the View tab, in the Window group, click the

• On the View tab, in the Window group, click the

**3.1.2 Select a range of non-adjacent columns.**

additional column headings.

**2.3.4 Delete cell contents.** 

- Press the Delete key. **3 Managing Worksheets 3.1 Rows and Columns 3.1.1 Select a row.**

• Click the row heading. **3.1.1 Select a range of adjacent rows.** Click the first row heading.

**3.1.1 Select a range of non-adjacent rows.**

additional row headings.

• Click the column heading. **3.1.2 Select a range of adjacent columns.** • Click the first column heading.

**3.1.2 Select a column.**

heading.

will appear.

button. **3.1.3 Insert columns.**

button. **3.1.3 Delete rows and columns.**

Delete button.

**optimal width.**

Format button.

AutoFit Column Width.

Format button.

modify.

Click OK.

**height.** 

Click OK.

Row Height. **3.1.5 Freeze row titles.**

**Freeze Panes button.** ■ Click Freeze Pan **3.1.5 Freeze column titles.**

column to freeze.

Freeze Panes button. **Click Freeze Pan 3.1.5 Unfreeze rows and/or column titles.** 

> Freeze Panes button. Click Unfreeze Panes.

**3.2.1 Switch between worksheets.**

**3.2 Worksheets**

• Select the appropriate option. **3.1.4 Modify column widths to a specified value, to** 

**3.1.3 Insert rows.**

Select the cell contents to delete.

 Click the worksheet tab at the bottom of the workbook window.

# **3.2.2 Insert a new worksheet.**

• Click the New sheet button on the Status bar.

# **3.2.2 Delete a worksheet.**

- Select the worksheet to delete in the worksheet tab at the bottom of the workbook window.
- Right-click the tab and click Delete.
- Click Delete again if prompted.
- **3.2.3 Recognise good practice in naming worksheets.**
	- Use meaningful worksheet names rather than accept default names.
- **3.2.4 Copy, move a worksheet within a spreadsheet, between spreadsheets.**
	- Right-click the worksheet tab at the bottom of the workbook window.
	- Click Move or Copy.
	- Select the location to copy the worksheet to.
	- Check the Create a copy checkbox.
	- Click OK.
	- To copy a worksheet between spreadsheets, select the workbook to copy the worksheet to under the To book: drop-down menu, check the Create a copy checkbox, click OK.
	- To move a worksheet within a spreadsheet, select the location to move the worksheet to, click OK.
	- To move a worksheet between spreadsheets, select the workbook to copy the worksheet to under the To book: drop-down menu, click OK.

## **3.2.4 Rename a worksheet.**

- Right-click the worksheet tab and click Rename
- Enter the new name for the worksheet and hit Enter on the keyboard to save.

# **4 Formulas & Functions**

## **4.1 Arithmetic Formulas**

- **4.1.1 Recognise good practice in formula creation.**
- Use cell references rather than numbers in formulas.

## **4.1.2 Create formulas using cell references and arithmetic operators (addition, subtraction, multiplication, division).**

- Click the cell to enter the formula into.
- $\bullet$  Enter the  $=$  (equals) sign.
- Enter a formula using cell references and operators, for example =B3+B4.

## **Symbol Arithmetic Operator**

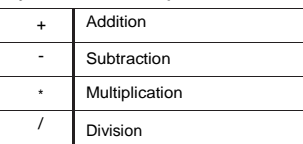

## **4.1.3 Identify and understand standard error values associated with formulas.**

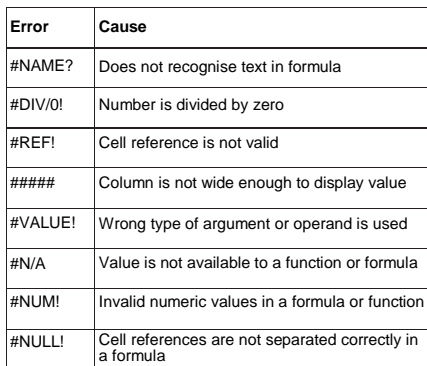

## **4.1.4 Understand relative, absolute cell referencing in formulas.**

- A formula that contains relative cell reference will change when it is copied to other cells.
- A formula that contains an absolute cell reference will always refer to a cell in a specific location and never changes when copied to other cells.
- **4.1.4 Use relative, absolute cell referencing in formulas.**

Ref: ICDL Spreadsheets 2016 6.0 – QRG – V1.0

- By default, once copied, formula cell references will become relative and change as per the cells selected.
- To create an absolute cell reference press F4 after selecting the cell and the formula will fix to this cell.
- **4.2 Functions**

# **4.2.1 Use sum, average, minimum, maximum, count,**

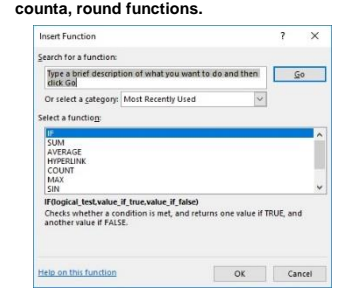

- Click the cell to enter the formula into.
- On the Formulas tab, in the Function Library group, click the Insert Function button.
- Enter the function name in the highlighted Search for a function: box.
- Click Go.
- Ensure the function is highlighted in the Select a function box.
- Click OK.
- Enter the arguments for the function.

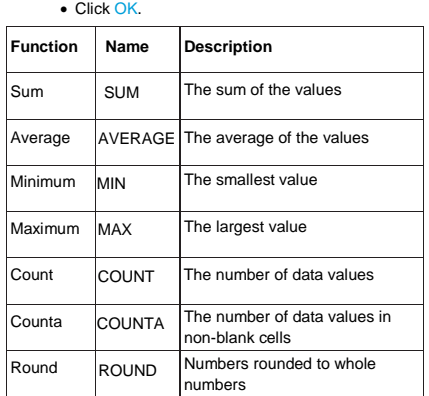

## **4.2.2 Use the logical functions IF (yielding one of two specific values) with comparison operator: =, >,<.**

- The IF function returns one value if a condition specified evaluates to TRUE and another value if it evaluates to FALSE.
- Click the cell to enter the formula into.
- On the Formulas tab, in the Function Library group, click the Insert Function button.
- Enter IF in the highlighted Search for a function box.
- Click Go.
- **Enter the arguments for the function**
- Click OK.

# **5 Formatting**

## **5.1 Numbers/Dates**

- **5.1.1 Format cells to display numbers to a specific number of decimal places.** 
	- $\frac{1}{2}$  + % +  $\frac{6}{00}$  +  $\frac{0}{00}$
	- Select the cell or cell range.
	- On the Home tab, in the Number group, click the Increase Decimal or Decrease Decimal button.
	- Each click will increase or decrease the number by one decimal place.
- **5.1.1 Format cells to display numbers with, without a separator to indicate thousands.**

# • Select the cell or cell range.

• On the Home tab, in the Number group, click the na Style button to use commas as a separator or not.

# **5.1.2 Format cells to display a date style.**

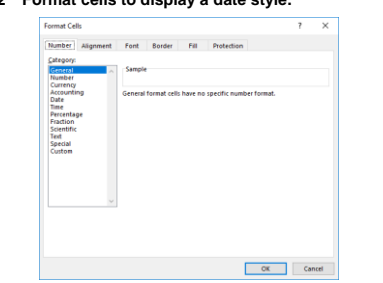

- Select the cell or cell range.
- On the Home tab, in the Cells group, click the Format button.
- Click Format Cells.
- On the Number tab, click the Date category.
	- Click a date type from the Type box.
	- Click OK.
- **5.1.2 Format cells to display a currency symbol.**
	- Select the cell or cell range.
	- On the Home tab, in the Number group, click the Accounting Number Format arrow. • Click the currency required.

# **5.1.3 Format cells to display numbers as percentages.**

- Select the cell or cell range.
- On the Home tab, in the Number group, click the
- Percent Style button. **5.2 Contents**

# **5.2.1 Apply text formatting to cell contents: font size.**

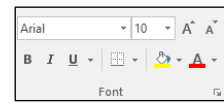

- Select the cell or cell range.
- On the Home tab, in the Font group, click the Font Size arrow.
- Click a size from the list or enter a size into the Font Size box.

# **5.2.1 Apply text formatting to cell contents: font type.**

- Select the cell or cell range.
- On the Home tab, in the Font group, click the Font drop-down menu.
- Click a font from the list or enter a font into the Font box.

### **5.2.2 Apply text formatting to cell contents: bold, italic, underline, double underline.**

- Select the text to format.
- To embolden the text, on the Home tab, in the Font group, click the Bold button.
- To italicise the text, on the Home tab, in the Font group, click the Italic button.
- To underline the text, on the Home tab, in the Font group, click the Underline button.
- To double underline the text, on the Home tab, in the Font group, click the Underline drop-down arrow<br>and click the Double Underline button.

On the Home tab, in the Font group, click the Fill

 Select the cell range to apply the table style to. Click the AutoFormat button on the Quick Access

### **5.2.3 Apply different colours to cell content, cell background.**

**olor drop-down arrow** 

Click a colour.

Toolbar.

Click OK.

**another cell, cell range.**

Format Painter button.

• Select the cell or cell range.

Select the cell or cell range.

**5.3 Alignment, Border Effects**

Wran Text button.

**range.**

**cell range.**

**range.**

Select the cell or cell range to colour.

**5.2.4 Apply an AutoFormat table/table style to a cell** 

• Select the appropriate style to implement.

**5.2.5 Copy the formatting from a cell, cell range to** 

• Select the cell or cell range to copy from. On the Home tab, in the Clipboard group, click the

Click the cell or cell range to apply the format to.

• On the Home tab, in the Alignment group, click the

 On the Home tab, in the Alignment group, click the Wrap Text button to remove the text wrapping. **5.3.2 Align cell contents: horizontally, vertically.**

**5.3.1 Apply text wrapping to contents within a cell, cell** 

**5.3.1 Remove text wrapping from contents within a cell,** 

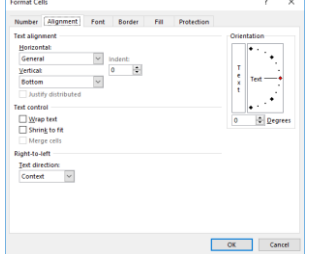

- Select the cell or cell range.
- On the Home tab, in the Alignment group, click the
- Alignment group arrow. On the Alignment tab, click the alignment options required in the Horizontal: and Vertical: boxes.
- Click OK.

# **5.3.2 Adjust orientation of cell contents.**

- Select the cell range. • On the Home tab, in the Alignment group, click the
- Orientation button.

## • Click the cell content orientation required. **5.3.3 Merge and centre cell contents in a merged cell.**

- Select the cell range
- On the Home tab, in the Alignment group, click the erge & Center arrow.
- Click the merge option required.

# **5.3.3 Unmerge cells.**

- Select the merged cells.
- On the Home tab, in the Alignment group, click the Merge & Center arrow.
- Click the Unmerge Cells option.

# **5.3.4 Apply border effects to a cell, cell range: lines,**

- **colours.**
- Select the cell range.
- On the Home tab, in the Font group, click the Border arrow.
- Modify the line colour by hovering the cursor over Line Color and selecting the appropriate option.
- Modify the line style by hovering the cursor over

# yle and selecting the appropriate option. **5.3.4 Remove border effects to a cell, cell range: lines,**

- **colours.** Select the cell range.
- 
- On the Home tab, in the Font group, click the Border arrow.
- Click the No Border option to remove borders.

# **6 Charts**

- **6.1 Create**
- **6.1.1 Understand the uses of different types of chart: column chart, bar chart, line chart, pie chart.**
	- Data which has been arranged in columns or rows on a worksheet can be plotted in a column chart. A column chart usually displays categories along the horizontal (category) axis and values along the vertical (value) axis.
	- Line charts are typically used to plot changes in data over a period of time. It consists of a vertical and horizontal axis with plot points connected with lines indicating changes
	- Bar charts are similar to column charts but with horizontal bars instead of vertical.
	- Pie charts are circular graphs that are broken into segments, and are excellent for displaying data as a percentage of the whole.

### **6.1.2 Create different types of charts from spreadsheet data: column chart, bar chart, line chart, pie chart.**

- elect the data on the spreadsheet
- On the Insert tab, in the Charts group, click the chart button required.
- 
- Click the specific chart type required.
- The chart will appear on the spreadsheet.

# **6.1.3 Select a chart.**

- Click the chart
- **6.1.4 Change the chart type.**
	- Select the chart.
	- On the Design tab, in the Type group, click the Change Chart Type button.
	- Click a chart type from the available list.

Ref: ICDL Spreadsheets 2016 6.0 – QRG – V1.0

- Click OK.
- **6.1.5 Move a chart.**
	- Select the chart.

 To move the chart within the worksheet, drag it to the location required.

**7.1.2 Change paper size.**

Click the paper size required.

**specified number of pages.**

ader & Footer button. • On the Design tab, in the Header & Footer

button as required.

the text as required.

Formula or **Ignore Error. 7.2.1 Check and correct spreadsheet text.**

Spelling button.

**for printing purposes.** 

**of a printed worksheet.** 

the Print Titles button.

row on the spreadsheet.

On the File tab, click Print.

• Select the cell range. On the File tab, click Print.

 Click Print Selection. Click Print.

 $\Box$ 

 Click OK. **7.2.4 Preview a worksheet.**

**purposes.** 

**7.2 Check and Print**

Height boxes.

**worksheet.** 

On the Page Layout tab, in the Page Setup group, click the Size button.

 On the Page Layout tab, in the Scale to Fit group, click the number of pages required in the Width and

**7.1.3 Adjust page setup to fit worksheets contents on a** 

• On the Insert tab, in the Text group, click the er & Footer button.

 By default, the header section opens; to go to the footer, on the Design tab, in the Navigation group, click the Go to Footer button. Add, edit or delete the text as necessary in the required header and footer boxes. **7.1.5 Insert, delete fields into headers, footers: page numbering, date, time, File name, worksheet name.** • On the Insert tab, in the Text group, click the

> Ints group, click the Page Number, Current Date, Current Time, File Name, or Sheet Name

• To delete fields, follow the above steps and delete

• On the Review tab, in the Proofing group, click the

• When an incorrect spelling is found, click the correct spelling from the list and click Change. • When a repeated word is found, click Delete. **7.2.2 Turn on, off display of gridlines for printing** 

• On the Page Layout tab, in the Sheet Options group, under Gridlines check the Print checkbox. **7.2.2 Turn on, off display of row and column headings** 

• On the Layout tab, in the Sheet Options group, under Headings check the Print checkbox. **7.2.3 Apply automatic title row(s) printing on every page** 

• On the Layout tab, in the Page Setup group, click

Click the Rows to repeat at top box and click the

• The print preview is displayed in the right pane. **7.2.5 Print a selected cell range from a worksheet.**

• Under Settings, click Print Active Sheets.

**Print Active Sheets**<br>Only print the active

**Print Entire Workbook** 

Print the entire workbook **Print Selection** Only print the current selection **Ignore Print Area** 

ia<br>ia chaate

**7.2.5 Print an entire worksheet, the entire spreadsheet.**

• In the Copies: box, click or enter the number of

Under Settings, ensure Print Selected Chart is

For more information, visit: **[www.ICDL.org](http://www.ecdl.org/)**

• On the File tab, click Print.

copies to print. • Click Print **7.2.5 Print a selected chart.** • Select the chart. On the File tab, click Print.

> highlighted. Click Print.

**7.2.1 Check and correct spreadsheet calculations.** On the Formulas tab, in the Formulas Auditing group, click the Error Checking button. • When an incorrect formula is found, click Update

**7.1.4 Add, edit, delete text in headers, footers in a** 

- To move the chart within the worksheet, on the Design tab, in the Location group, click the Move Chart button.
- Check the New sheet: checkbox or check the Object in: checkbox and click the sheet required. Click OK.
- 
- Drag the chart to the location required.

# **6.1.5 Resize a chart.**

- **Select the chart.**
- Drag the chart's sizing handles to the required size.
- **6.1.5 Delete a chart.**
	- Select the chart
	- Press the Delete key
- **6.2 Edit**

# **6.2.1 Add a chart title.**

- Select the chart.
	- On the Design tab, in the Chart Layouts group, click the Add Chart Element button.
	- Select Chart Title.
	- Click Above Chart or Centered Overlay.
	- Enter the title required in the box that opens on the chart.

# **6.2.1 Remove a chart title.**

- Select the chart title.
- Press the Delete key
- **6.2.1 Edit a chart title.**
	- Select the chart title and edit as required.
- **6.2.2 Add, remove a chart legend.**
	- Select the chart and click the Add Chart Element button.
	- Select Legend.
	- Click the location required for the data labels.
	- Select None, Right, Top, Bottom as appropriate.

## **6.2.3 Add, remove data labels in a chart: values/numbers, percentages.**

- **Select the chart.**
- On the Design tab, in the Chart Layouts group, click the Add Chart Element button.
- Select Data Labels.
- Click the location required for the data labels.
- To remove data labels, deselect the Data Labels checkbox.
- **6.2.4 Change chart area background colour, legend fill colour.**
	- Select the chart background or the legend to change.
	- On the Format tab, in the Current Selection group, click the Format Selection button.
	- Click Fill.
	- Click the Color button.
	- Click the colour required.
- **6.2.5 Change the column, bar, line, pie slice colours in the chart.** 
	- Click the column, bar, line or pie slice of the chart to change.
	- On the Format tab, in the Shape Styles group, click the Shane Fill button.
	- Click the colour required.

# **6.2.6 Change font size and colour of chart title, chart axes, chart legend text.**

- Select the chart title, chart axes or chart legend text to change.
- On the Home tab, in the font group, click the Font Size or Font Colour buttons.

On the Page Layout tab, in the Page Setup group,

• On the Margins tab, enter values in the Top, no margino tab, enter valled<br>om, Left and Right boxes.

**7.1.2 Change worksheet orientation: portrait, landscape.** On the Page Layout tab, in the Page Setup group, click the Orientation button.

Click the font size or font colour required.

# **7 Prepare Outputs**

Click OK.

## **7.1 Setup**

**7.1.1 Change worksheet margins: top, bottom, left, right.**

> click the Margins button. Click Custom Margins.

• Click Portrait or Landscape.